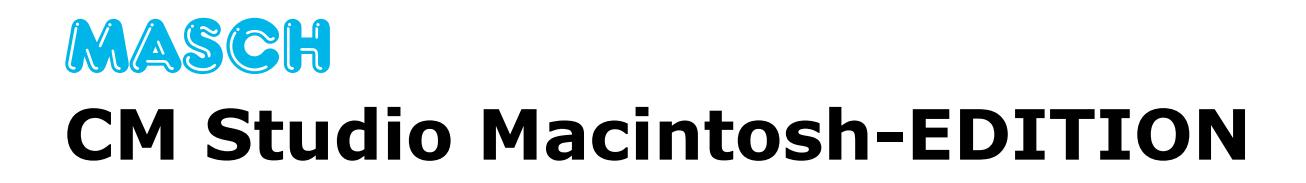

# **Installation on Apple OS/X Server**

**System Requirement: Apple OS/X Server 10.11.x or higher**

For a quick start!

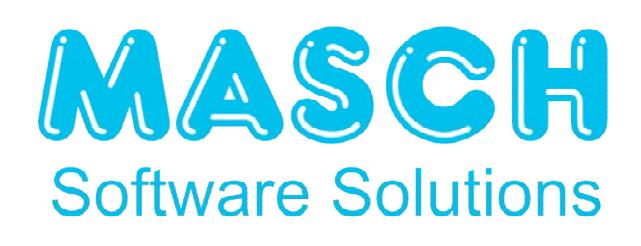

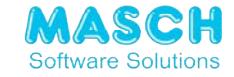

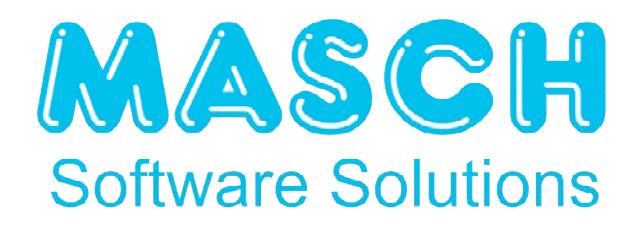

# **© Copyright September 2006 - 2019:**

# **OOO** MASCH **Russland Software & Consulting Services**

*St. Petersburg*

7 th Release published in May 2019

This document was created before releasing the product. Therefore there is no guaranty that all parts described hereto will correspond to parts of the final product release. The information provided in this document represents the topics from OOO MASCH Russland's point of view when publishing the final product release. As OOO MASCH Russland is subject to market fluctuations, it declines all responsibility. The information accuracy in this document cannot be guaranteed by OOO MASCH Russland after published. The information in this document applies to the present release and can be used only for installing. This information can be changed at any time without prior notification.

The present document can be used only for information purposes. OOO MASCH RUSSLAND EXCLUDES ANY GUARANTEE EXPRESSED DIRECTLY OR INDIRECTLY TO THE PRESENT DOCUMENT.

© 2006-2017 OOO MASCH Russland Software & Consulting Services. Copyright. All products or companies names mentioned in this document are registered trademarks of their owners.

> OOO" MASCH Russland – Software and Consulting Services" Izmailovskyi Prospect 22a 195 005 St. Petersburg, Russia

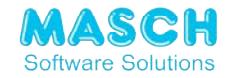

# **1. Remarks about the use of Apple OS/X Server**

This documentation provides you with a detailed overview of the installation of CM Studio on Apple OS/X Server operating system versions from 10.11. x or higher.

The following system requirements are required for the operation of CM Studio:

- Apple OS/X Server with active web server component and PHP 5.6. x or higher. We recommend to use PHP 7.3.x or higher.
- SMTP-enabled mail server or enabled mail relay server in the local host, the Apple OS/X server that can be used for forwarding system notifications

The following final remark must be made by the operating system requirements:

Since the introduction of the server operating system version OS/X 10.11 Server, MASCH requires a native Apple OS/X Server for the installation of CM Studio applications and no longer supports Apple OS/X Desktop versions.

The previous installation of the ZEND Server is no longer necessary, since Apple OS/X Server already contains the necessary web server components and the MySQL database server to be installed can be downloaded free of charge by the user.

If you have an older Apple OS/X Server or an Apple OS/X Desktop computer, please check the necessary upgrade path to an Apple OS/X Server from version 10.11.x.

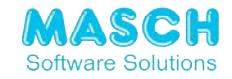

# **2. Installation Steps**

#### **2.1 Step 1:**

Download the application using the following URL:

http://download.masch.com/software/cmstudio\_macintosh\_2020.zip

# **2.2 Step 2:**

Download MySQL Community Edition 5.6 or higher from the following URL:

https://dev.mysql.com/downloads/mysql

The registration on the community site with the customer data is required.

It can be downloaded once and then reused again.

#### **2.3 Step 3:**

Activate the WEB service of the Apple OS/X server. Make sure that the PHP component is enabled.

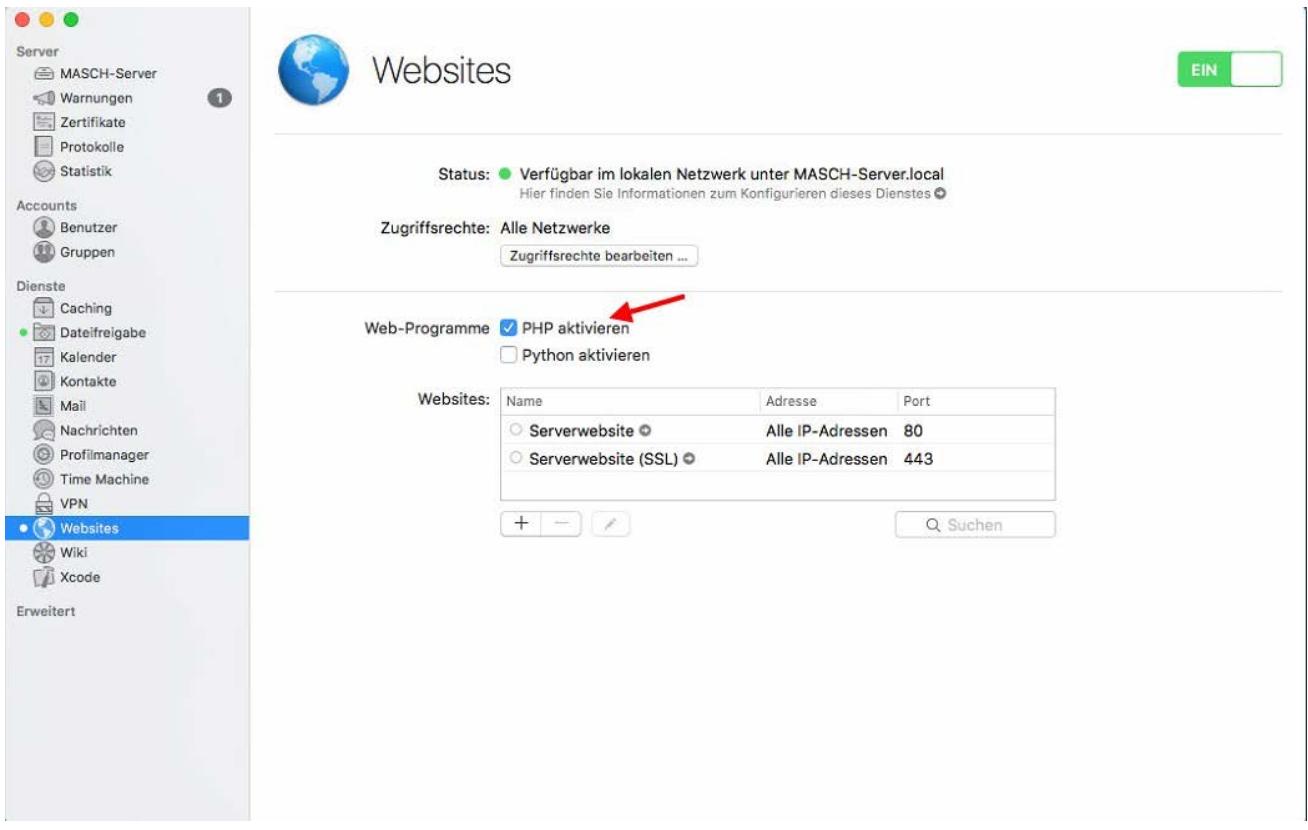

Select the item shown above: **Serverwebsite Port 80**

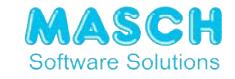

and open it for editing, as shown here:

Click on:

"*Edit Advanced Settings*"

and make sure that the override mode of the system file. htaccess is enabled so that the CM Studio installation routine can modify this file and that the. htaccess is executed by the web server.

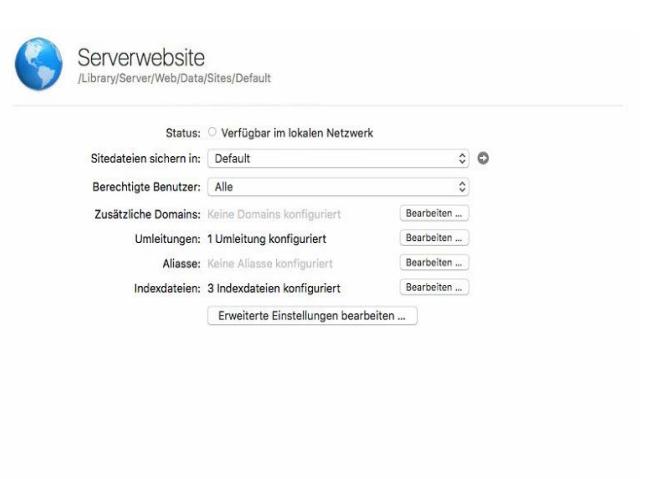

Abbrechen OK

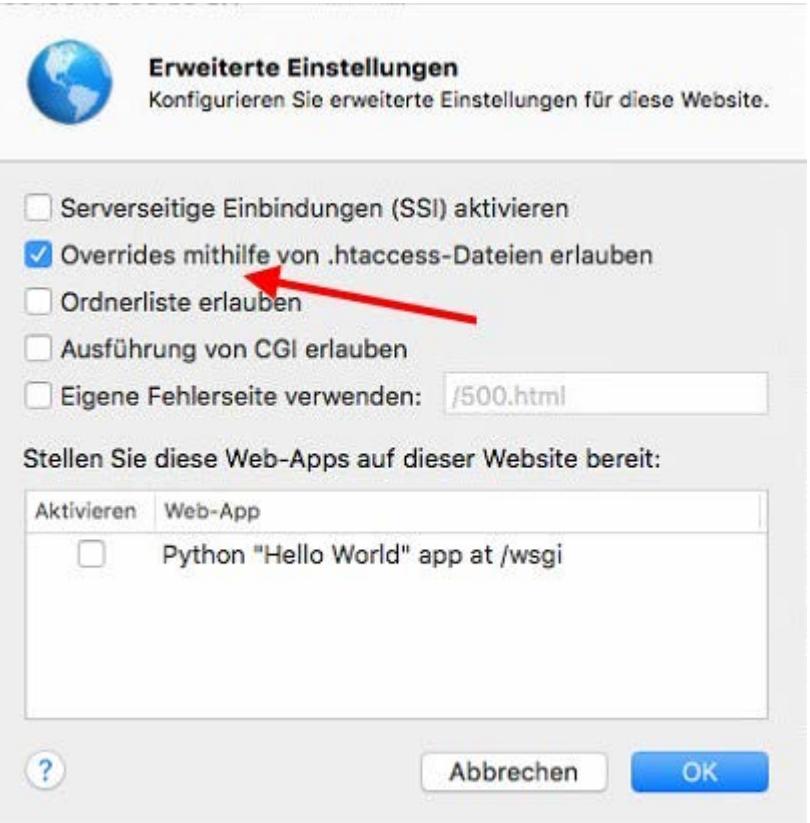

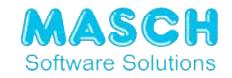

# **2.4 Step 4:**

Now you have to adjust the PHP settings. For this purpose, please unpack the supplied installation archive "cmstudio\_macintosh\_2020. zip".

After unpacking, you will find the check routines "check.php" and "check\_smtp.php" in the unpacked ZIP archive.

Please copy this file into the DocumentRoot directory of your Apple OS/X server:

#### /Library/Server/Web/Data/Sites/Default/

and then start the following request via your Internet browser:

#### 2.4.1 http://localhost/check\_smtp.php

Send a test mail to your own account and check if this test mail arrives. Then you are sure that the message service of the CM Studio application will work fine. If not, make sure you have a mail server on your own network that can relay the mails.

#### 2.4.2 http://localhost/check.php

Some system parameters required for the CM Studio application are now displayed. You can check whether the necessary system requirements are met or whether you need to readjust the PHP setting. The correct values you need are as follows:

- memory\_limit = 512M
- upload\_max\_filesize=150M
- post max size=150M
- max\_execution\_time=1200
- max\_input\_time=1200

and, if not already present you should add themin the following system file:

/Library/Server/Web/Config/php/php.ini

Afterwards, the web server process must be stopped and restarted via the server console as already explained in step 3. After that, all check parameters in *check.php* should be green.

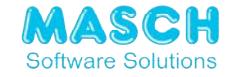

## **2.5 Step 5: Installing the MySQL Database Server**

The installation does not require any user input. It only needs to be approved by Oracle's license agreement.

After installation, the item MySQL appears in the system settings of your Apple OS/X server

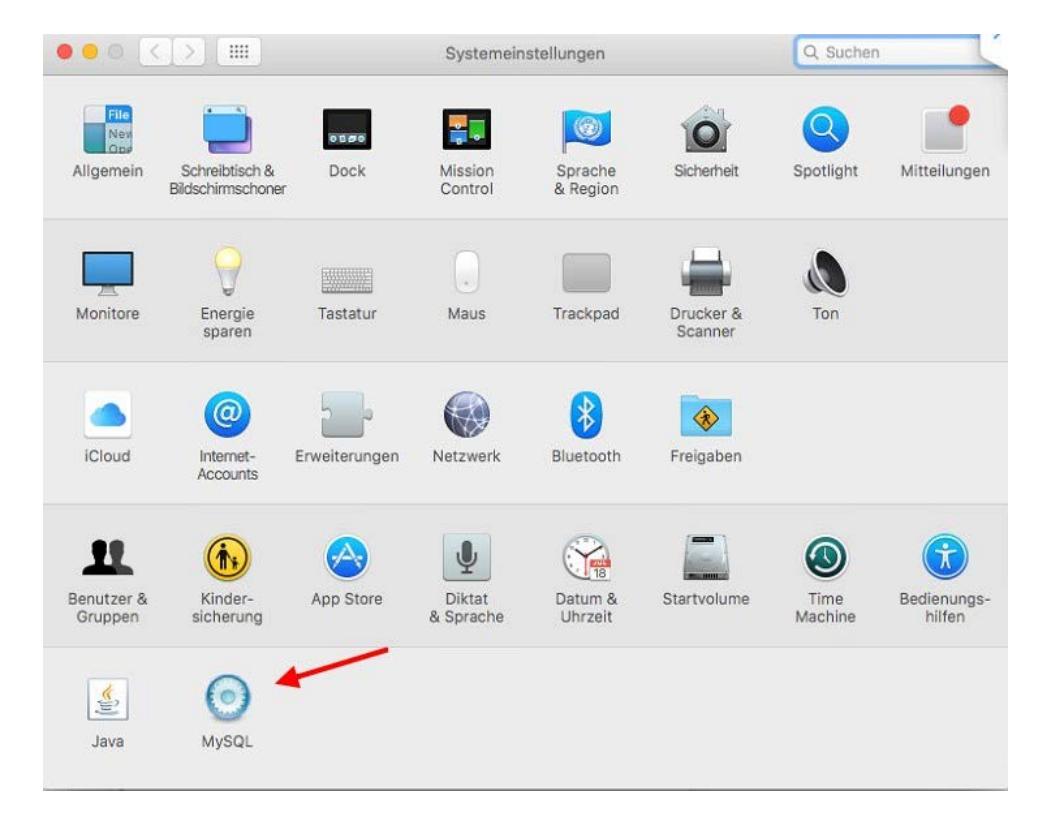

Now you can start the MySQL database server and you should define by definition that the MySQL server is started automatically when the Apple OS/X server is booted.

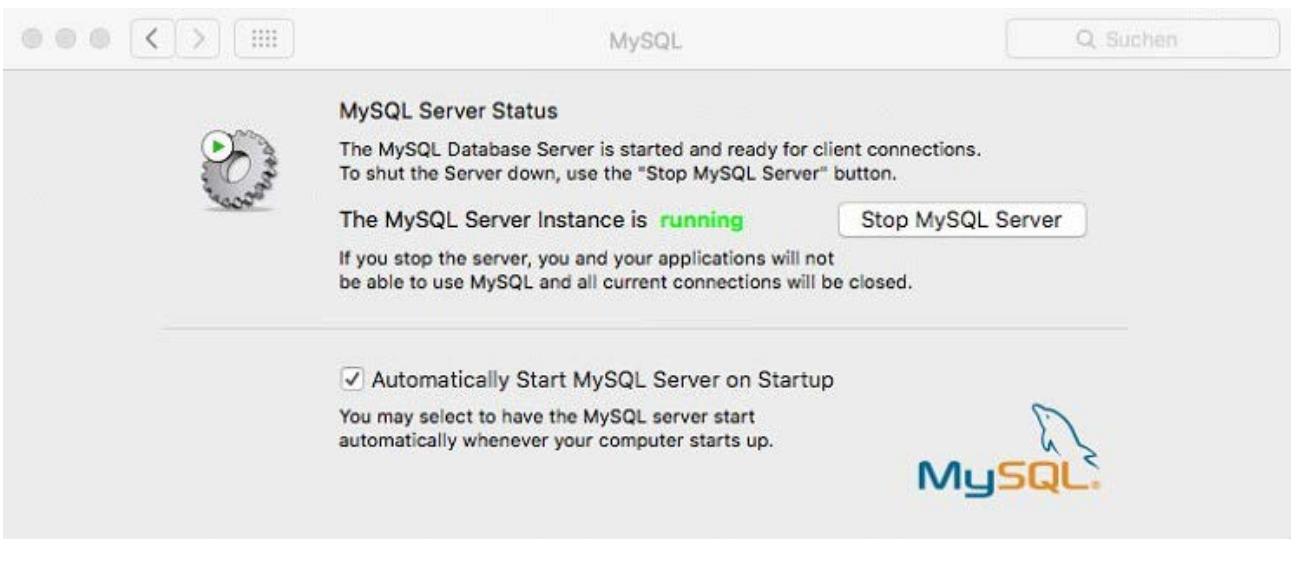

**Attention!**

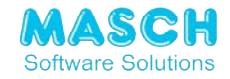

Please note that the "*root*" user is created without a password when installing the MySQL server, which of course does not reflect a secure system state. To set the password, you have to enter a few commands manually via the system program "Terminal" of your Apple operating system.

- 1. To do this, call up the terminal system program via the graphical user interface in -> "Programs" -> "Utilities".
- 2. Log in to the MySQL database server with the user "root" without entering a password as follows:

/usr/local/mysql/bin/mysql -u root

- 3. Execute the following commands:
	- use mysql;
	- UPDATE user SET password=PASSWORD('newpwd') WHERE user='root';
	- flush privileges:
- 4. Log in again with the password you have defined:

/usr/local/mysql/bin/mysql -u root -p

If this procedure is faultless, you can go to the actual installation of the MASCH CM Studio application.

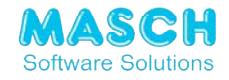

#### **2.6 Step 6: Installing the application**

Copy the following files from the unpacked system archive "*cmstudio\_macintosh\_2020.zip*" ....

- cmstudio\_help.zip
- cmstudio\_setup.zip
- installer.php

ins das DocumentRoot-Verzeichnis Ihres Apple OS/X Servers in:

/Library/Server/Web/Data/Sites/Default/

and start the installation of the CM Studio application via your Internet browser as follows:

http://localhost/installer.php

Now you will start the setup of the application by the following screen:

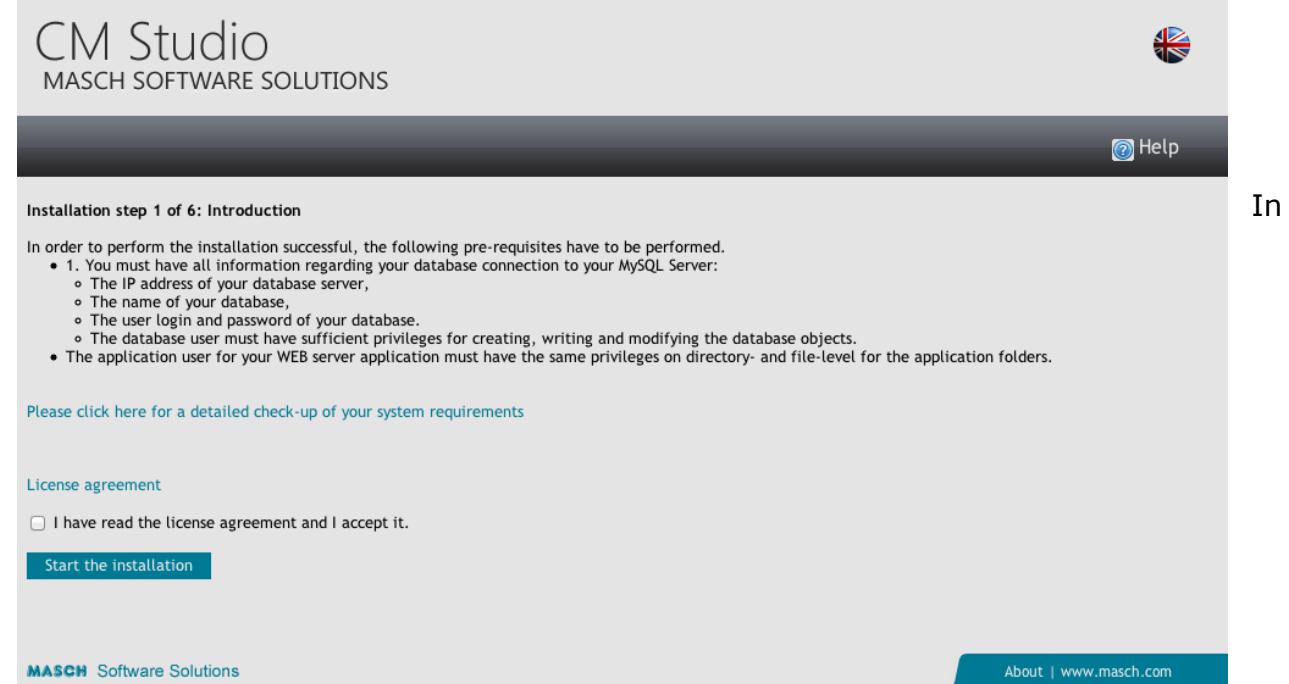

The first step of the web based configuration, please read the license agreement and agree to this by clicking into the check mark "I have read the license agreement and I agree to it.".

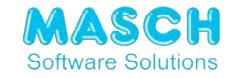

Please insert the password of the master administrator for CM Studio here. Note this password into your installation documents, because you will need this password in future several times. The master administrator is the only user, who can access the CM Studio administration interface without a valid database connection itself. You need this especially, if you want to migrate your application to a new CM Studio database server, for example, or if you have to reconfigure your system after a hard drive crash.

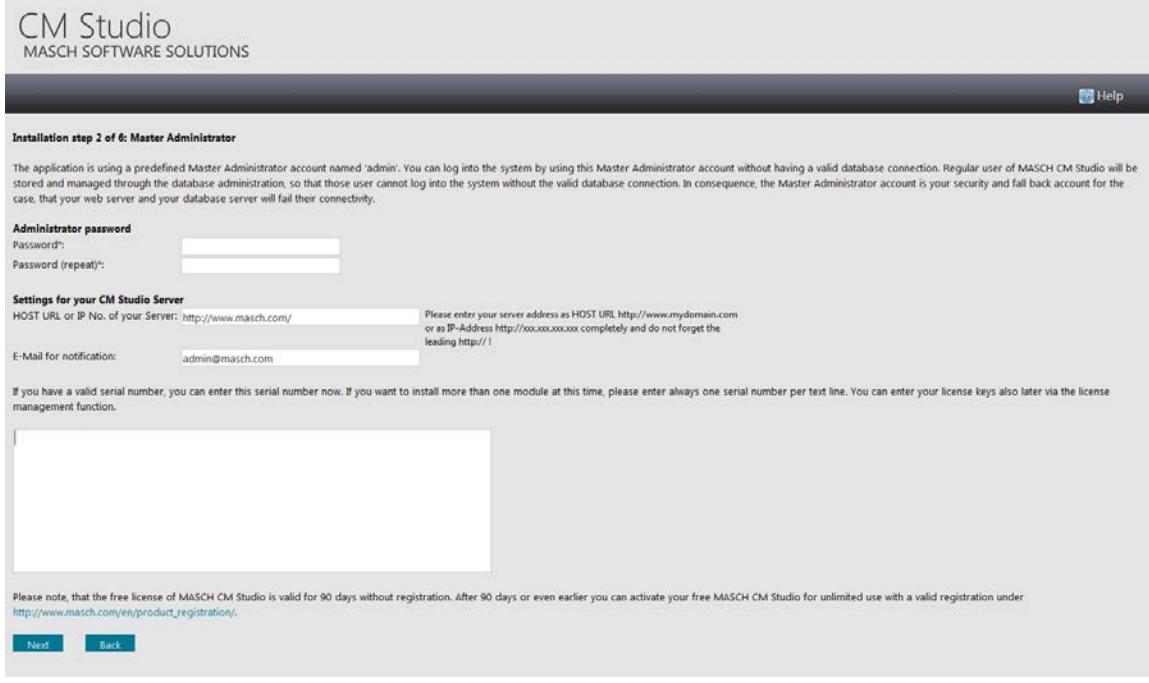

As second step, you need to enter the e-mail address of your CM Studio administrator, which will be notified by e-mail about important system messages. In addition to this, you must enter either the public URL address or the IP-address of your CM Studio server installation. Those information will be used by the CM Studio application e.g. for the monitoring messages of CM Studio .DMS- or .ECM-SERVER as well as for CM Studio .E-ARCHIVE and some other application modules.

Finally please enter now the serial number of your CM Studio application. You can theoretically enter the serial number later, but it is especially important to mention the serial number now already, if the installation routine is dependent to the software module, which you have purchased, so that the installation can provide you with additional installation services such as cabinet structures for the DMS- and ECM-server.

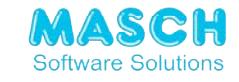

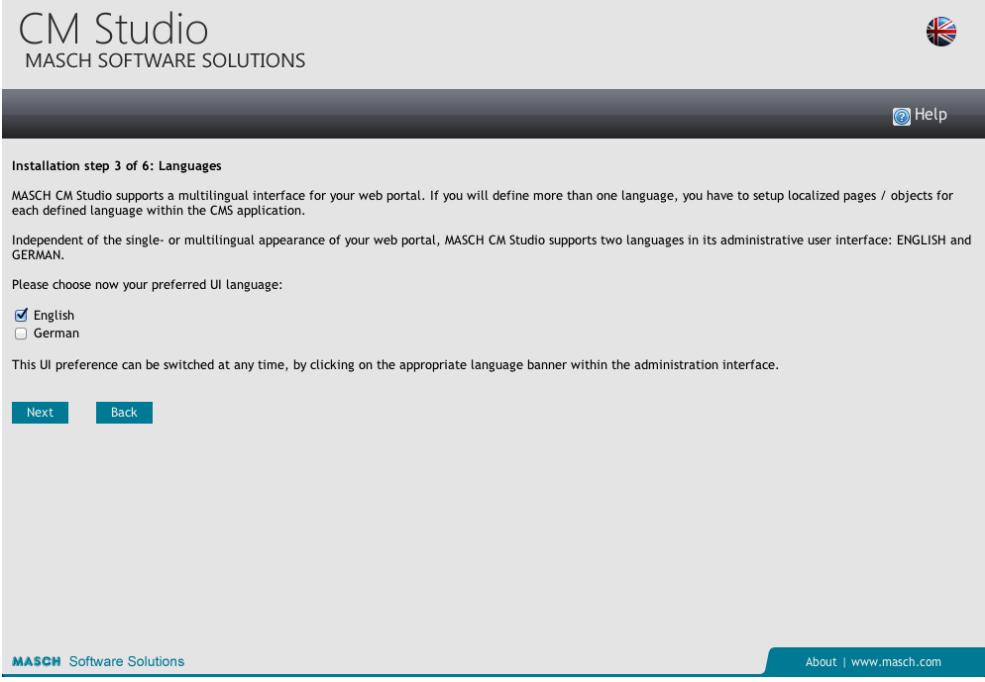

You can perform the installation of your CM Studio Server in two languages (English and German). After installation will be completed, you can activate additional languages for the software user interface such as Russian and Spanish.

The MySQL Server was configured automatically and the installation process has predefined several parameters. You have to enter now your own "root" password of the MySQL Server.

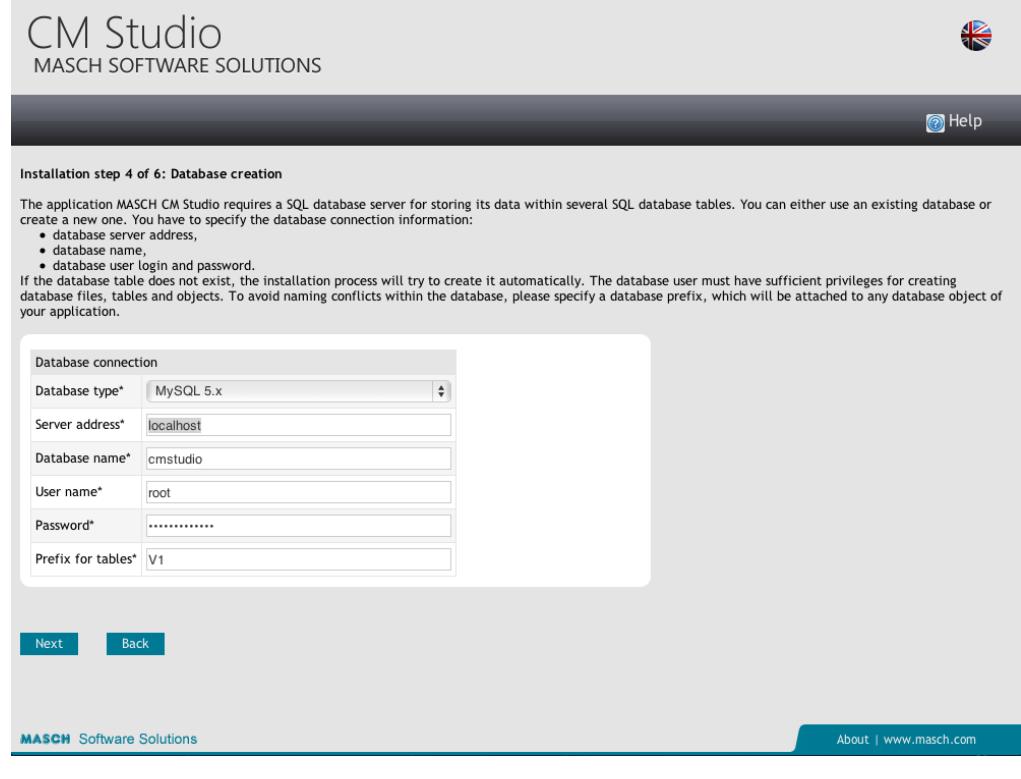

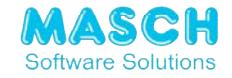

Please note this down into your installation documents. You will need this root password for the case, if you are planning to setup a regular MySQL database backup or if you need to access the MySQL server separately from the CM Studio server application.

So please keep the above shown pre-defined entries of the MySQL connection and continue with the configuration process by clicking onto the button "Next".

Wait until the installation process is fully completed. Thereafter, the application is ready to go. You can then log in with the master administrator account "admin" and you will be able to begin your work with CM Studio Server.

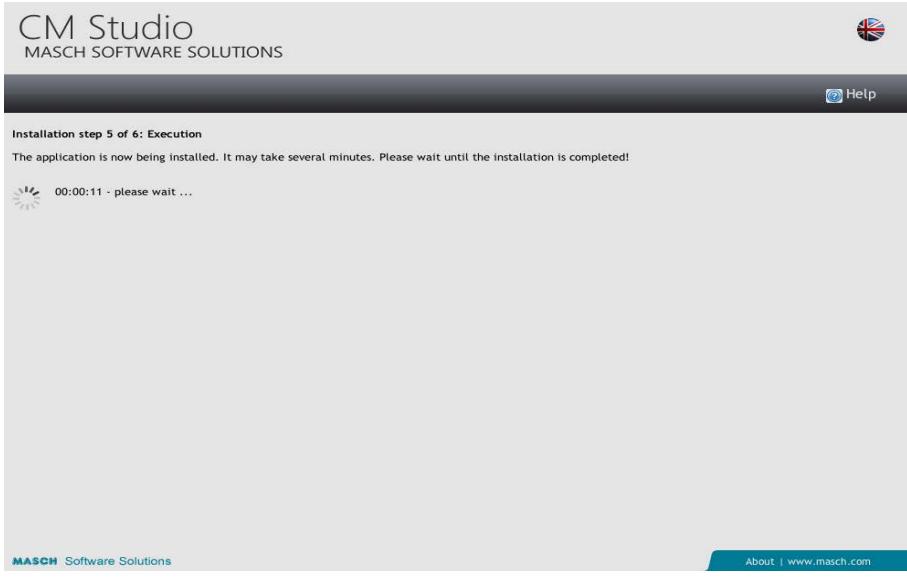

If you have completed the installation, you will receive the following or a similar screen:

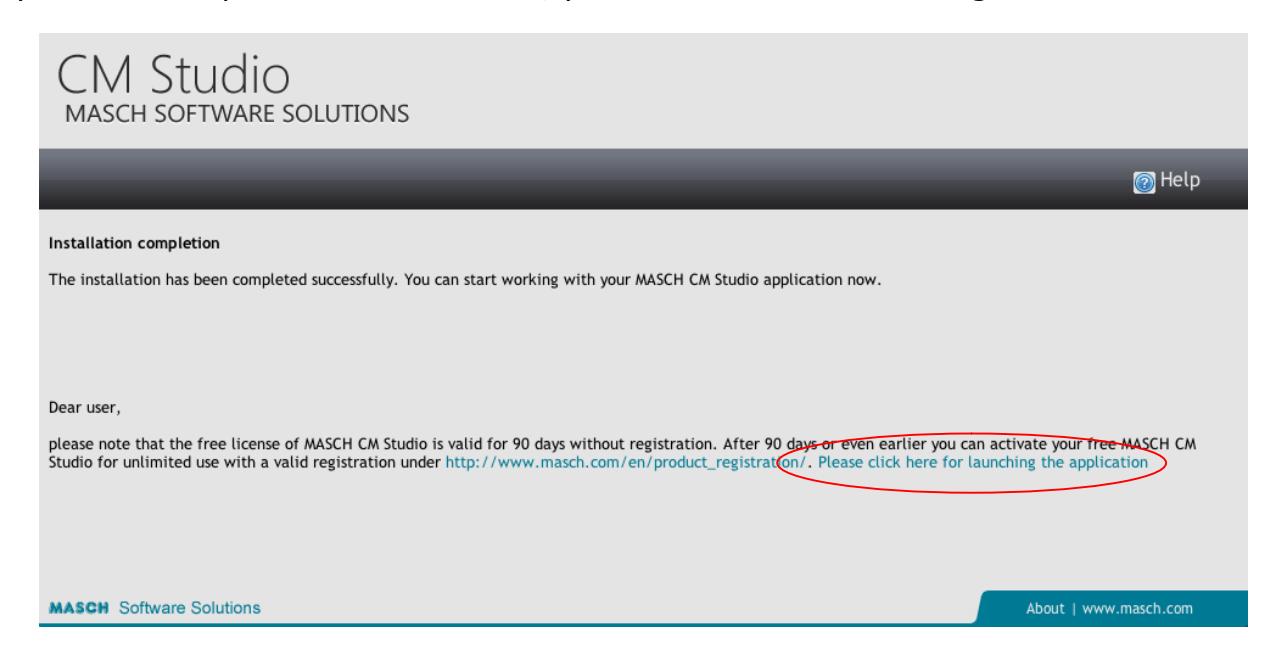

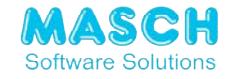

Start the application by clicking on the launch link as shown above and you will be prompted to login with your master administrator account "admin" and the password, which you have defined during the installation process:

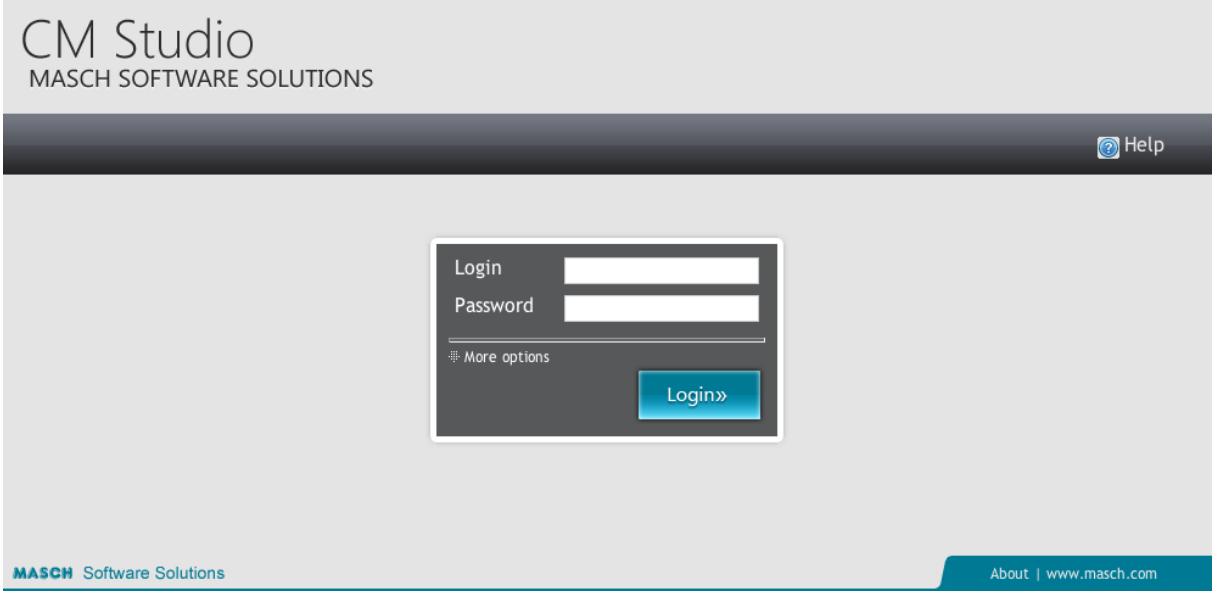

**We wish you much success with your CM Studio Application!**

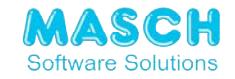

## **2.7 Step 7:**

# **Setting the cron job for CM Studio. E-ARCHIVE, CM Studio. DMS-SERVER and CM Studio. ECM-SERVER**

In order for the check routines for CM Studio. E-ARCHIVE and CM Studio. DMS-SERVER to work successfully, you must perform some setups using the system function "CRON" of the Apple OS/x operating system.

After installing the CM Studio application, use the following scripts:

/Library/Server/Web/Data/Sites/Default/modules/dms-archives/*check\_for\_new.sh* (for CM Studio .DMS-SERVER application)

#### and

/Library/Server/Web/Data/Sites/Default/modules/email-archives/*check\_for\_new.sh* (for CM Studio .E-ARCHIVE application)

The scripts must be executed periodically. To do this, you need to make the following entries in the crontab using the Terminal utility:

\*/15 \* \* \* \* /Library/Server/Web/Data/Sites/Default/modules/dms-archives/check\_for\_new.sh

\*/15 \* \* \* \* /Library/Server/Web/Data/Sites/Default/modules/email-archives/check\_for\_new.sh

00 23 \* \* \* /Users/admin/Desktop/Backups\_MySQL/do\_backups.sh

- Start editing with: **crontab –e**
- Activate insert mode with: **i**
- Insert entries
- Press Esc key and type in: **: wq**

The changes should be saved.

The last entry makes daily backups of the database:

/usr/local/mysql/bin/mysqldump --routines --triggers -u root -p*pwd* cmstudio > cmstudio\_backup\_`date +%u`.sql *pwd* is the alias for your root password

so that the last 7 backups are always available as DUMP backups of the MySQL database. Please note that the DUMP backups are not sufficient for backing up the CM Studio application. You must also back up the entire document root directory of your Apple OS/X Server daily, so that especially the linked documents of the archiving modules CM Studio. E-ARCHIVE, CM Studio. DMS-SERVER and CM Studio. ECM-SERVER are also backed up.